# **PIGAL Documentation**

*Release 1.0*

# **KETZINGER,PELEGRINI-ISSAC,MESSE**

December 30, 2013

# **Contents**

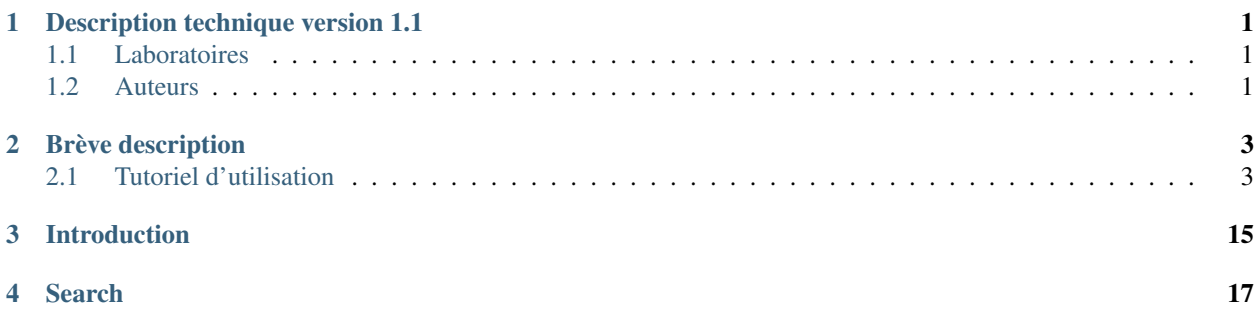

# <span id="page-4-0"></span>**Description technique version 1.1**

PIGAL est une application web pour l'analyse par la théorie des graphes des interactions anatomiques et fonctionnelles dans le cerveau humain

## <span id="page-4-1"></span>**1.1 Laboratoires**

Laboratoire d'imagerie Fonctionnelle UMR\_S 678 Inserm/UPMC CHU Pitié-Salpêtrière 91 boulevard de l'Hôpital, 75013 Paris

## <span id="page-4-2"></span>**1.2 Auteurs**

KETZINGER Jean-Christophe, Ingénieur de Recherches (IR) - UPMC MESSE Arnaud, Ingénieur de Recherches (IR) - IHU-A-ICM PELEGRINI-ISSAC Mélanie, Ingénieur de recherches (IR) - Inserm BENALI Habib,Directeur de recherche (DR) - Inserm

# **Brève description**

<span id="page-6-0"></span>Le cerveau humain est un réseau complexe dont les connexions fonctionnelles et anatomiques peuvent être étudiées à partir de données de neuroimagerie (en particulier d'IRM fonctionnelle et de diffusion). Ce réseau peut être représenté sous forme de graphe, ce qui fait de la théorie des graphes une approche de choix pour l'analyse de la connectivité anatomo-fonctionnelle. J'ai développé la plateforme logicielle Web ''Python Interactive Graph Analysis Library" (PIGAL), qui permet de calculer de nombreuses mesures sur les graphes, de les comparer entre sujets, et de les visualiser de façon interactive. Le logiciel a été validé sur des données de connectivité anatomique de sujets sains et sur des données de connectivité fonctionnelle de patients atteints du syndrome de Gilles de la Tourette, ce qui a permis d'obtenir des résultats conformes à ceux de la littérature.

Contents:

## <span id="page-6-1"></span>**2.1 Tutoriel d'utilisation**

### **2.1.1 Execution**

#### Pour exécuter PIGAL, deux cas de |Figure possibles :

- Exécuter PIGAL sur un serveur local. Si vous avez accès aux codes sources de PIGAL et que vous avez installées toutes les dé- pendances requises, depuis une console dans le fichier source (branches) de PIGAL, ouvrir une console et taper : python manage.py runserver & firefox "http ://127.0.0.1 :8000" & Par défaut le port utilisé est le 8000. Cependant il est possible de choisir votre propre port en le spécifiant lorsle de l'appel python : python manage.py runserver 8080 & firefox "http ://127.0.0.1 :8080" &
- Se connecter à un serveur où PIGAL est exécuté. Si PIGAL est accessible via une url, il suffit de se connecter à cet url. Ouvrez votre navigateur et connectez vous à cet url ou via une console : firefox "http ://url-where-it-is-installed.something" &

une fois sur l'application, il y a deux modes d'utilisation possible. le mode déconnecté et le mode connecté.

- Le mode déconnecté, qui permet d'utiliser le logiciel avec un statut de visiteur. Ce mode risque d'entrainer des comportements inatendus si une autre personne utilise le logiciel en même temps. Et toutes les informations utilisées seront accessibles par tous les autres utilisateurs.
- Le mode connecté, qui permet d'utiliser le logiciel avec un statut privé. Ce mode risque est sécurisé et permet de s'assurer qu'il n'y aie pas de conflit avec les autres utilisateurs. De plus les données des sessions de ce mode sont privées et toutes les matrices ajoutées sont privées. Pour utiliser PIGAL en mode privé,

vous devez vous inscrire puis vous connecter. Pour ce faire, cliquez sur l'icône "Login/Signup" en haut à gauche de l'écran.

### **2.1.2 En cas de problème**

Ajoutez à l'url /PIGALAPP/ la petite solution reset : /PIGALAPP/reset Cette fonction réinitialisera PIGAL à son état d'origine mais gardera néanmoins toutes vos données en mémoire (Jeux de données et résultats). Si vous rencontrez à nouveau des problèmes, n'hésitez pas à entrer en contact avec le la- boratoire et à envoyer un mail, pour décrire ce qui a causé ce bug. De manière plus générale, n'hésitez pas à faire remonter un bug sur le github de la documentation de PIGAL disponible à l'adresse : https ://github.com/jcketz/PIGAL

### **2.1.3 Jeux de données**

PIGAL est basé sur l'utilisation de matrices de corrélation acquises en se servant d'atlas et des fichiers de coordonnées qui y sont liés. De ce fait, il est primordial d'avoir à disposition ces fichiers ou de les préparer afin qu'ils respectent un bon format de fichier permettant d'être ajoutés et traités par le programme PIGAL.

#### **Sujet unique**

Pour utiliser PIGAL avec un sujet unique, dans l'interface de PIGAL, sélectionner l'onglet ''Dataset''. L'onglet ''Single Patient''. est activé par défaut. Il est nécessaire d'avoir en possession une matrice de corrélation. Cette dernière doit être au format .mat d'un objet MATLAB® (Un objet matlab pouvant contenir beaucoup d'informations, les matrices reconnues par PIGAL doivent être contenue dans une matrice MATLAB® appelée 'CIJ','CIJctx','cij') ou au format.txt et se présentant comme suit.

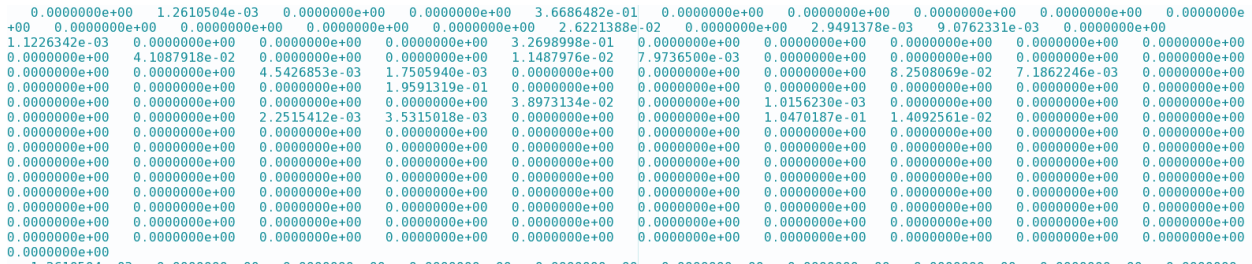

*Exemple de matrice au format .txt. Chaque ligne de la matrice doit être une ligne du fichier texte et chaque valeur doit être séparée des autres par une tabulation ou une virgule.*

#### Pour l'atlas utilisé, il y a deux possibilités :

• Soit d'utiliser un atlas déjà présent dans la base de données de PIGAL, auquel cas, il suffit de sélectionner l'atlas correspondant dans le menu déroulant.

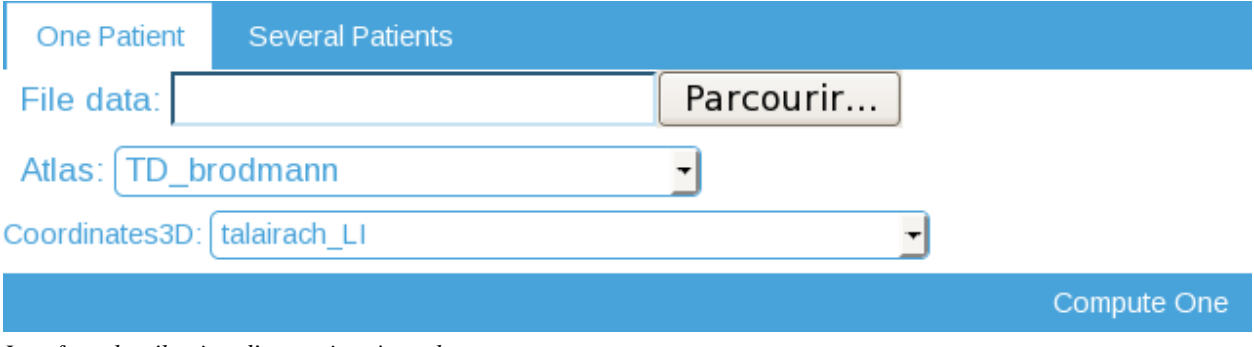

*Interface de sélection d'un patient à analyser*

• Soit d'en ajouter un via le module destiné à cet effet sur le côté droit de la page de l'onglet ''Dataset''.

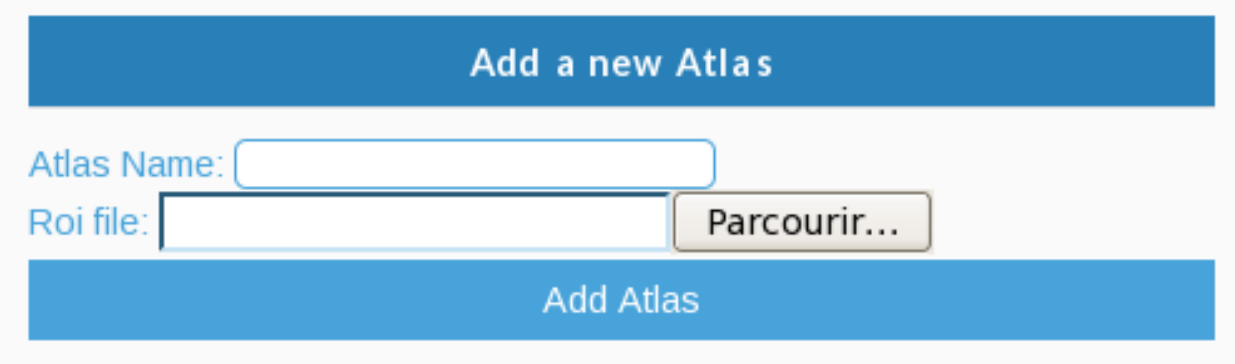

*Module d'ajout d'un atlas* L'atlas à ajouter devra être au format .txt et fournir la liste des labels des régions d'intérêts

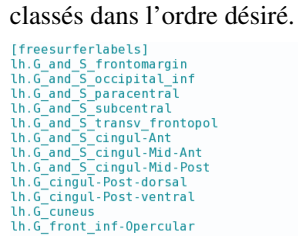

*Format de l'atlas désiré. Le titre est optionnel mais, s'il est présent, doit être entre crochets.*

Il en va de même pour les fichiers de coordonnées des régions de l'atlas permettant d'afficher les régions dans le maillage 3D. Soit on sélectionne le fichier déjà dans la base de données, soit on peut ajouter un fichier de coordonnées via le module destiné à cet effet sur le côté droit de la page de l'onglet '' Dataset ''.

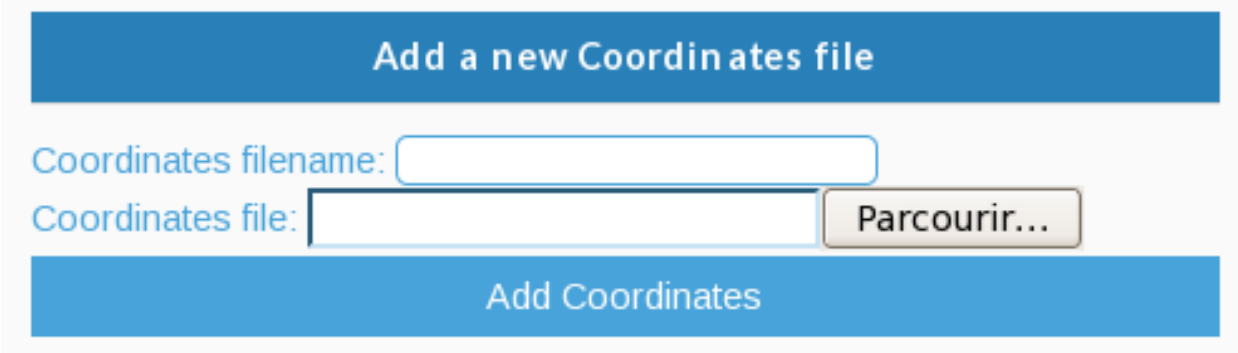

*Module d'ajout d'un fichier de coordonnées*

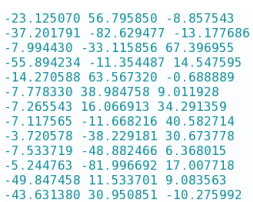

*Format du fichier de coordonnées. Donne les triplets de coordonnées, x,y,z dans l'espace MNI pour les centres des régions d'intérêt*

Dans le cas ou le nombre de régions entre la matrice entrée et le nombre de régions de l'atlas sélectionné seraient différents, un pop-up s'affiche et permet de sélectionner, de retirer, de renommer ou d'ajouter des régions d'intérêt. Cet écran s'affichera tant que les nombres de régions ne seront pas identiques.

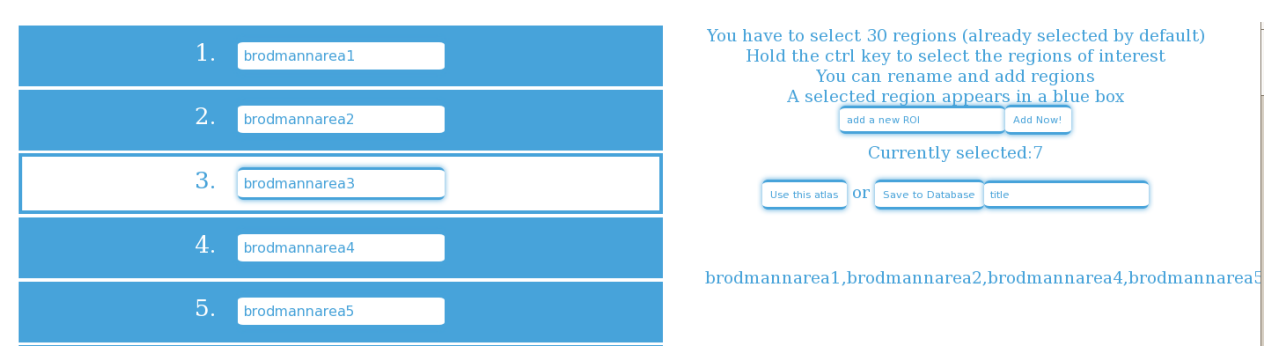

*Il faut maintenir la touche ctrl du clavier pour sélectionner le nombre de régions d'intérêt désirées. Une région sélectionnée apparaît dans une case bleue. Les régions peuvent être renommées et de nouvelles ajoutées*

#### **Plusieurs sujets**

#### Préparation des données

Pour traiter le cas d'un jeu de données plus important, il est possible d'importer un fichier compressé au format .zip dans l'onglet ''Dataset''et Several patients de PIGAL. Le fichier .zip doit respecter ces conditions : -Contenir les matrices de connectivité à importer dans un répertoire appelé matrix -Contenir, si besoin\*, les atlas à importer dans un répertoire appelé atlas -Contenir, si besoin\*, les fichiers de coordonnées à importer dans un répertoire appelé coords -Contenir un fichier au format .csv comportant les informations relatives aux sujets :

\*Si besoin signifie que ces répertoires et les fichiers d'atlas et de coordonnées ne sont pas nécessaires si ces derniers sont déjà stockés dans la base de données de PIGAL (voir la liste des atlas présents dans le menu déroulant de PIGAL)

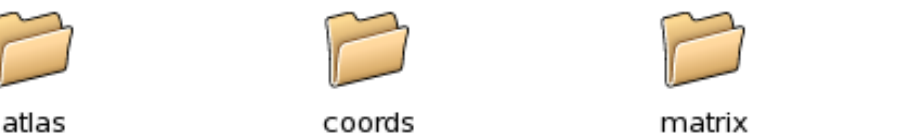

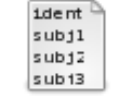

restingstatedti.csv

*Contenu du fichier zip*

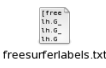

*Exemple de contenu du répertoire atlas, ce fichier peut contenir plusieurs atlas*

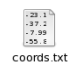

*Exemple de contenu du répertoire coords, ce fichier peut contenir plusieurs fichiers de coordonnées*

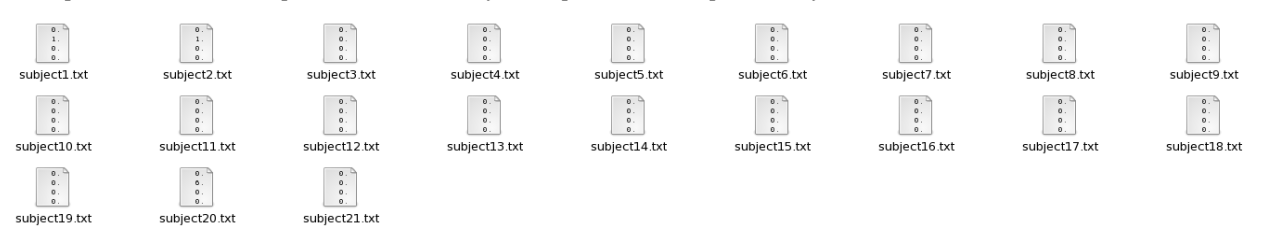

*Exemple de contenu du répertoire matrix, ce fichier peut contenir plusieurs fichiers de matrices*

Le fichier csv doit se présenter comme suit : Ce fichier doit contenir une première ligne d'entête avec des champs obligatoires : • IDENTIFIER : Le nom que vous souhaitez donner à votre sujet, un identifiant de préférence unique. • MATRIX : Le nom du fichier de la matrice de connectivité du sujet. Ce champs doit contenir l'extension du fichier (.mat ou .txt) • ATLAS : Le nom du fichier .txt de l'atlas utilisé (ne pas écrire l'extension). • COORDINATES : Le nom du fichier .txt du fichier de coordonnées utilisé (ne pas écrire l'extension). • GROUP : Le nom du(des) groupe(s) auquel(s) appartient le sujet. Le nom de fichier des matrices doit contenir l'extension du fichier (.mat ou .txt), les autres extensions ne sont pas nécessaires car étant des fichiers (.txt) Le séparateur pour les champs est la virgule. La première ligne du fichier aura donc la forme : IDENTIFIER,MATRIX,ATLAS,COORDINATES,GROUP

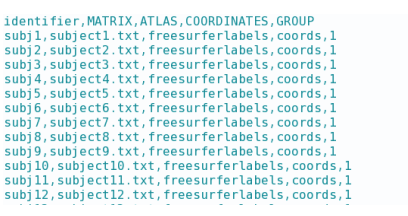

*Exemple de fichier CSV présentant les données*

Il est possible d'ajouter des champs au tableau qui sera affiché en ajoutant les lignes comme suit : identifier,MATRIX,ATLAS,COORDINATES,GROUP,age,city AS1,regionsASsuj1.mat,labels\_AS,mni\_AS,1,25,Paris Les matrices ajoutées et les sessions sont privées si vous utilisez PIGAL en mode connecté, cependant les atlas et les fichiers de coordonnées chargés sont publics, les autres utilisateurs pourront les utiliser à leur convenance.

#### Importation et utilisation dans PIGAL

Une fois les données préparées dans votre fichier ZIP, tout est prêt à être importé dans PIGAL. Pour ce faire, dans l'interface de PIGAL, sélectionner l'onglet ''Dataset''. Puis l'onglet ''Several Patients''. Sur cette page, une zone ''Create a session" est affichée. C'est cette dernière qui sert à importer le fichier ZIP précédemment préparé. Il vous est alors demandé de choisir un nom de session et d'importer le fichier ZIP de votre choix. En laissant la zone de nom du fichier zip vide, votre session de travail prendra le même nom que votre fichier ZIP. Le chargement de la nouvelle session débute dès qu'un fichier est sélectionné sur votre ordinateur. Patientez, la session va se créer, avec son nom et la date de sa création et un tableau va apparaître. Si ce dernier tarde à se montrer, vous pouvez recharger la page.

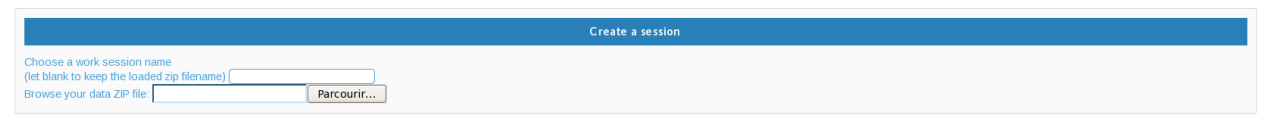

*Zone de création de session*

Il est possible de passer d'une session à une autre en sélectionnant la session de travail désirée dans le menu déroulant prévu à cet effet. La session est alors automatiquement chargée.

Nous attirons votre attention sur les fait que les sessions en mode déconnecté sont accessibles à tous les autres utilisateurs et modifiables par ces derniers. Aussi nous recommandons d'utiliser PIGAL en mode connecté de manière à protéger vos sessions et vos matrices.

| <b>Compare modelling</b> |                   |               |                  |                    |              |  |  |
|--------------------------|-------------------|---------------|------------------|--------------------|--------------|--|--|
| ID                       | <b>IDENTIFIER</b> | <b>MATRIX</b> | <b>ATLAS</b>     | <b>COORDINATES</b> | <b>GROUP</b> |  |  |
|                          | $1$ subj1         | subject1.txt  | freesurferlabels | coords             |              |  |  |
|                          | 2 subj2           | subject2.bt   | freesurferlabels | coords             | -1           |  |  |
|                          | $3$ subj3         | subject3.bt   | freesurferlabels | coords             |              |  |  |
|                          | 4 subj4           | subject4.txt  | freesurferlabels | coords             | $\mathbf{1}$ |  |  |
|                          | $5$ subj5         | subject5.txt  | freesurferlabels | coords             |              |  |  |
|                          | 6 subj6           | subject6.bt   | freesurferlabels | coords             | $\mathbf{1}$ |  |  |
|                          | $7$ subj $7$      | subject7.txt  | freesurferlabels | coords             |              |  |  |
|                          | 8 subj8           | subject8.bt   | freesurferlabels | coords             | $\mathbf{1}$ |  |  |
|                          | $9$ subj9         | subject9.bt   | freesurferlabels | coords             |              |  |  |
|                          | $10$ subj $10$    | subject10.txt | freesurferlabels | coords             |              |  |  |

Select Patient : Drowse

*Grille éditable du jeu de données importé*

Il est dès à présent possible de modifier directement le tableau, ce qui modifiera directement les informations de la session. Chacune des cases autres que celle de la colonne ID du tableau peut être éditée à volonté. Les cases atlas proposent un menu déroulant avec la liste des atlas disponibles, les cases coordinates proposent la liste des fichiers de coordonnées disponibles et les colonnes dont le titre contiennent le mot date proposent un calendrier.

Pour calculer et visualiser les mesures de graphe pour un sujet de cette liste. Il faut le séléctionner avec son ''IDEN-TIFIER" dans le menu déroulant et cliquer sur le bouton ''compute visualization''. Dès lors, il est possible d'extraire les informations du graphe du patient sélectionné.

## **2.1.4 Analyse**

L'onglet ''Analysis" de PIGAL est accessible lorsqu'un sujet valide a été sélectionné dans la partie ''Dataset" .

Un sujet est considéré comme valide si le nombre de régions de l'atlas et de la matrice du sujet sélectionné correspondent.

En cliquant sur le bouton ''Extract Graph Features'', un pop-up s'ouvre permettant de sélectionner dans le menu accordéon les opérations disponibles que PIGAL permet d'effectuer sur la matrice et le graphe qui y est lié. Par défaut, toutes les opérations autres que les seuillages sont séléctionnées. Il est possible, en cliquant sur les icônes plus et moins sur le côté droit, d'inverser la sélection d'une opération ou d'une catégorie d'opérations.

Certaines opérations appartiennent à plusieurs groupes. Le fait de retirer une opération de la sélection dans un groupe la retirera dans tous les groupes auxquels elle appartient.

Cliquer sur le bouton ''compute graph measures" exécutera la fonction d'extraction des caractéristiques du graphe et affichera l'avancement des opérations à l'écran. Le détail s'actualise toutes les deux secondes. Le pop-up se fermera à la fin du calcul.

| <b>O</b> Threshold Matrix<br>÷        |                 |  |  |  |
|---------------------------------------|-----------------|--|--|--|
| <b>O</b> Global Measures<br>a.        |                 |  |  |  |
| <b>O</b> Local Measures<br><b>COL</b> |                 |  |  |  |
| <b>O</b> Centrality Measures<br>⊏     |                 |  |  |  |
| <b>Segregation Measures</b><br>O      |                 |  |  |  |
| <b>Strength</b>                       |                 |  |  |  |
| <b>Clustering Coefficient</b>         | <b>Contract</b> |  |  |  |
| <b>Average Shortest Path</b>          |                 |  |  |  |
| <b>Shortest Path</b>                  | $\sim$          |  |  |  |
| <b>Transitivity</b>                   | <b>College</b>  |  |  |  |
| <b>Local Efficiency</b>               | <b>College</b>  |  |  |  |
| <b>O</b> Integration Measures<br>-    |                 |  |  |  |
| <b>O</b> Resilience Measures<br>÷     |                 |  |  |  |
| compute graph measures                |                 |  |  |  |

*Page de sélection des opérations à effectuer sur le graphe*

A la fin du calcul, les résultats sont affichés directement dans l'onglet ''Analysis''. Les valeurs globales sont rangées dans un tableau. Les valeurs locales sont affichées à la suite sous forme d'histogrammes interactifs permettant d'observer le détail des valeurs locales de manière plus représentative. Pour l'affichage des histogrammes,les valeurs sont affichées par défaut dans l'ordre des régions du fichier d'atlas. Cependant, il est possible d'afficher les valeurs par ordre croissant ou décroissant.

Computation of Graph Quality: weighted and undirected undefined<br>Computation of Transitivity<br>Computation of Strength<br>Computation of Edge Diversity<br>Computation of Clustering Coefficient<br>Computation of Shortest Path<br>Computati Subject: 6:<br>Subject: 6: Subject:  $\frac{6}{6}$ Subject

*Page de détail des opérations en cours et effectuées*

00000000

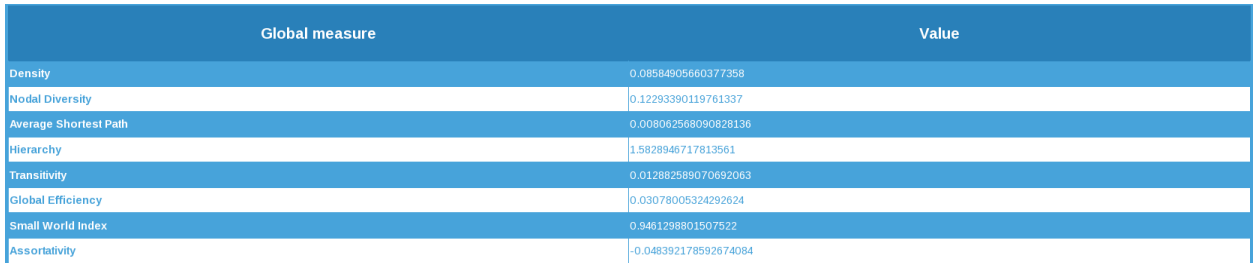

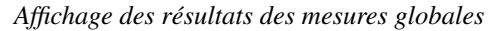

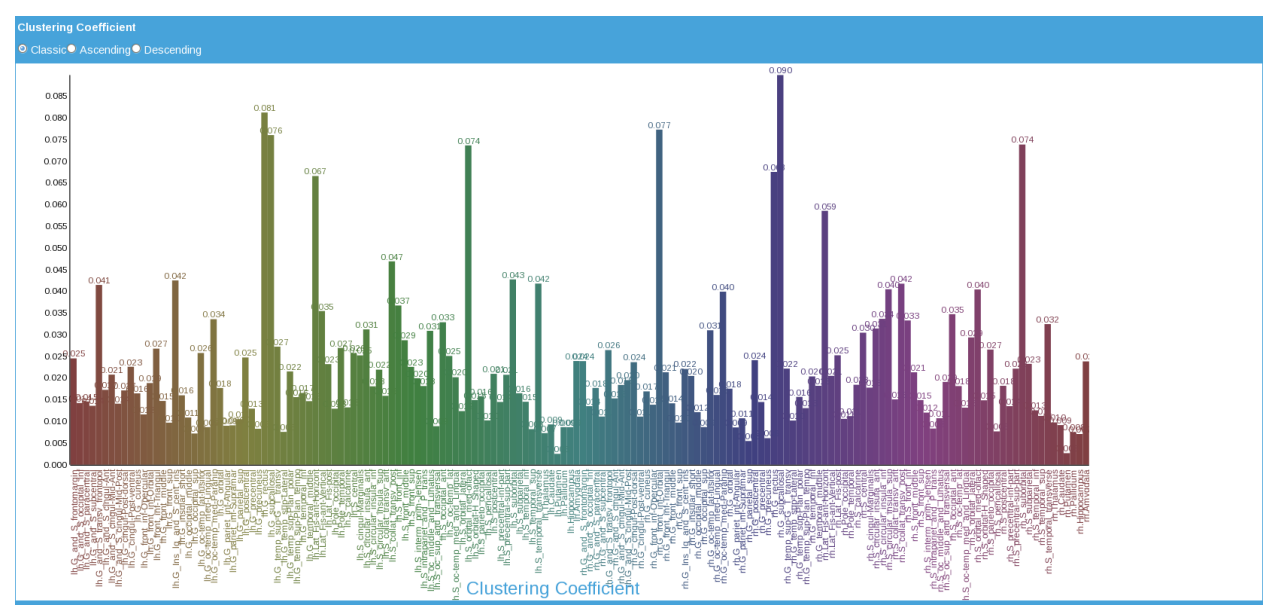

*Affichage d'histogramme pour les valeurs locales : exemple avec le coefficient de regroupement local*

### **2.1.5 Visualisation**

L'onglet ''Visualization" de PIGAL est accessible lorsqu'un sujet valide a été sélectionné dans la partie ''Dataset"

### **La visualisation matricielle et circulaire**

La visualisation matricielle et circulaire obtenue en cliquant sur le bouton ''Interactive Matrix and Irimia Representation" permet de donner une idée plus claire des connexions existantes entre les régions.

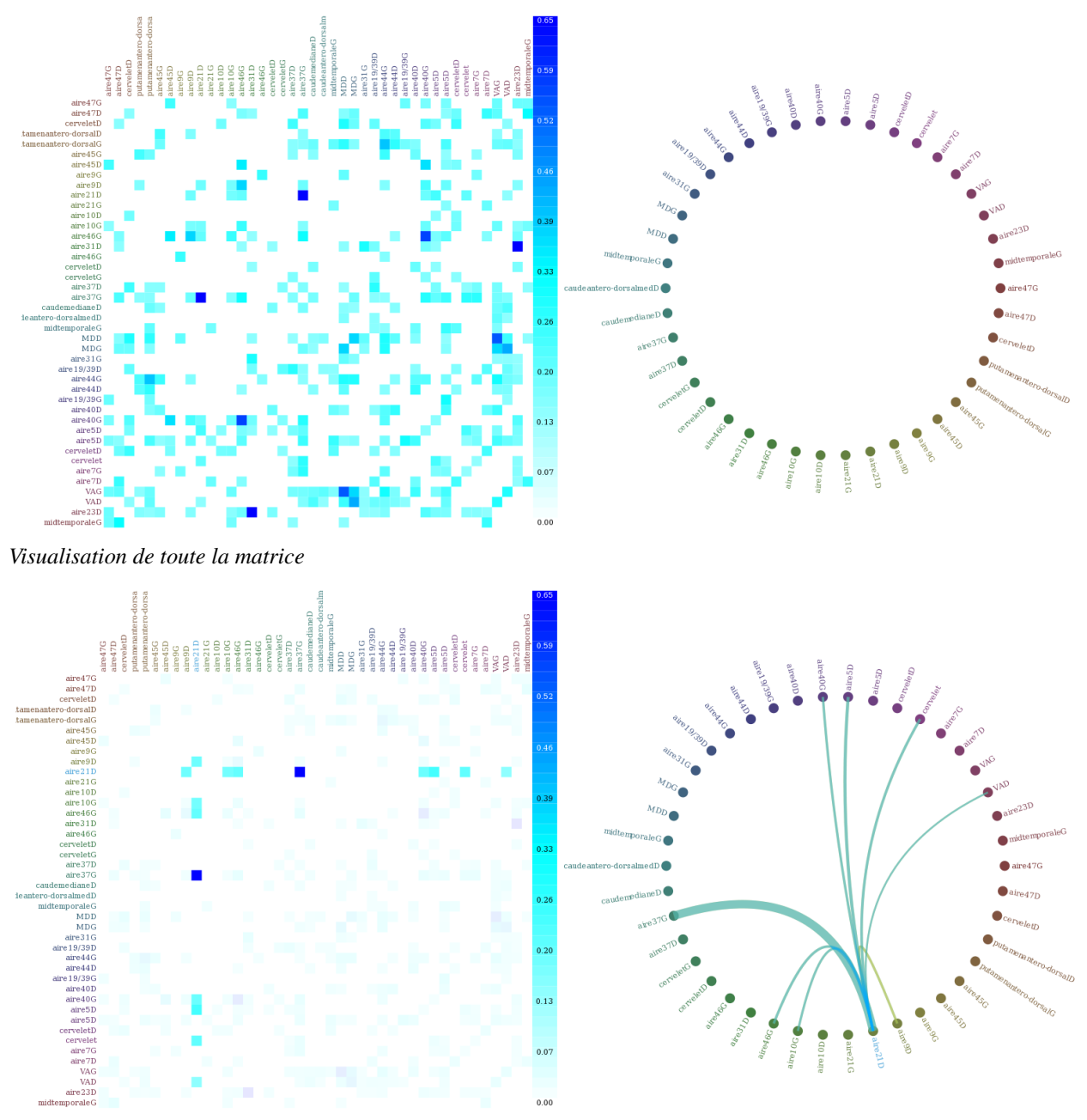

*Visualisation des connexions d'une région sélectionnée*

Il est possible de cliquer sur une région pour savoir à quelles autres régions de l'atlas sélectionn ée cette dernière est connectée.

### **La visualisation 3D**

Accessible après analyse d'un sujet.

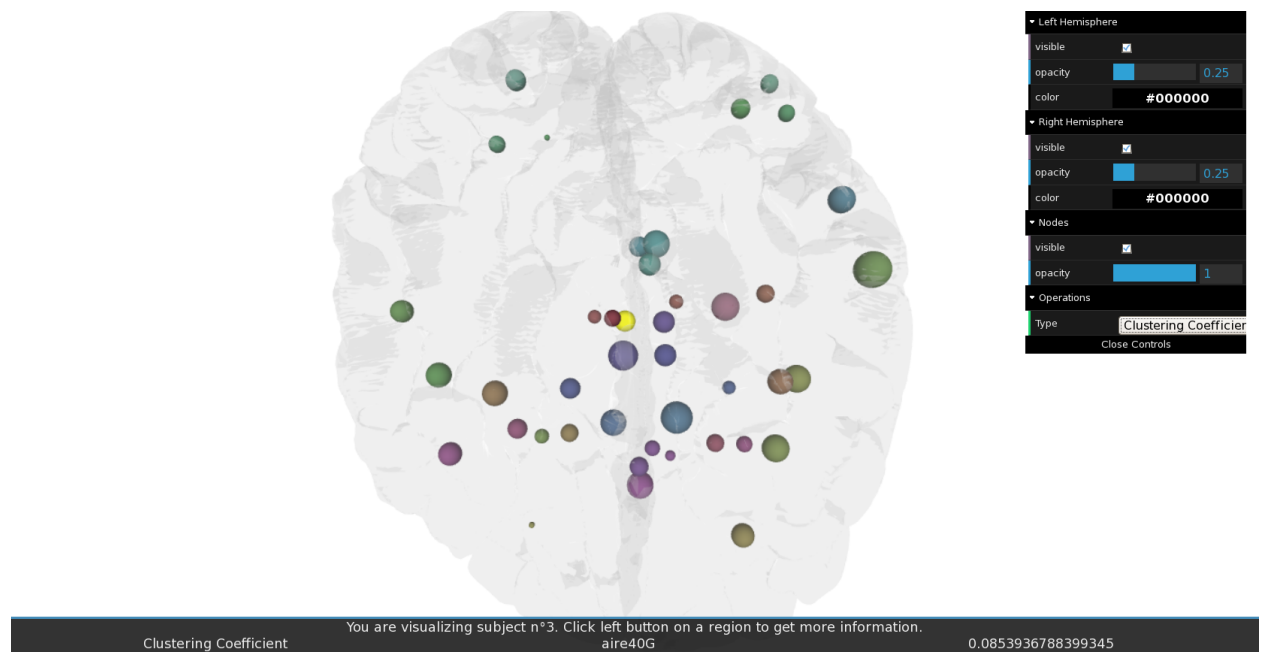

*Visualisation en 3 dimensions des régions d'intérêt*

### **2.1.6 Statistiques**

Dans l'onglet ''Statistics" de PIGAL, l'utilisateur doit choisir les groupes d'utilisateurs qu'il veut comparer. Une fois les groupes choisis, il peut cliquer sur le bouton ''Extract Groups Features Statistics''.

Si les groupes choisis sont valides, un pop-up s'ouvre permettant de sélectionner dans le menu accord éon les opérations disponibles que PIGAL permet d'effectuer sur les matrices et les graphes qui y sont liés dans les groupes considérés. Par défaut, toutes les opérations autres que les seuillages sont séléctionnées. Il est possible, en cliquant sur les icônes plus et moins sur le côté droit, d'inverser la sélection d'une opération ou d'une catégorie d'opérations.

Certaines opérations appartiennent à plusieurs groupes. Le fait de retirer une opération de la sélection dans un groupe la retirera dans tous les groupes auxquels elle appartient.

Cliquer sur le bouton ''compute graph measures" executera la fonction d'extraction des caractéristiques du graphe pour chaque sujet de chaques groupes et affichera l'avancement des opérations à l'écran. Le détail s'actualise toutes les deux secondes. Des tests statistiques de Student sont enfin calculées et les résultats sont affichés sur la page de l'onglet ''statistics" lorsque le pop-up se ferme à la fin du calcul.

| <b>O</b> Threshold Matrix<br>÷           |                 |  |  |  |
|------------------------------------------|-----------------|--|--|--|
| <b>O</b> Global Measures<br>÷            |                 |  |  |  |
| <b>O</b> Local Measures<br>-             |                 |  |  |  |
| <b>O</b> Centrality Measures<br>-        |                 |  |  |  |
| <b>Segregation Measures</b><br>$\bullet$ |                 |  |  |  |
| <b>Strength</b>                          | <b>Contract</b> |  |  |  |
| <b>Clustering Coefficient</b>            | $\sim$          |  |  |  |
| <b>Average Shortest Path</b>             |                 |  |  |  |
| <b>Shortest Path</b>                     | <b>Contract</b> |  |  |  |
| <b>Transitivity</b>                      | <b>Contract</b> |  |  |  |
| <b>Local Efficiency</b>                  | <b>Contract</b> |  |  |  |
| <b>O</b> Integration Measures<br>÷       |                 |  |  |  |
| <b>O</b> Resilience Measures<br>$\sim$   |                 |  |  |  |
| compute graph measures                   |                 |  |  |  |

*Page de sélection des opérations à effectuer sur le graphe*

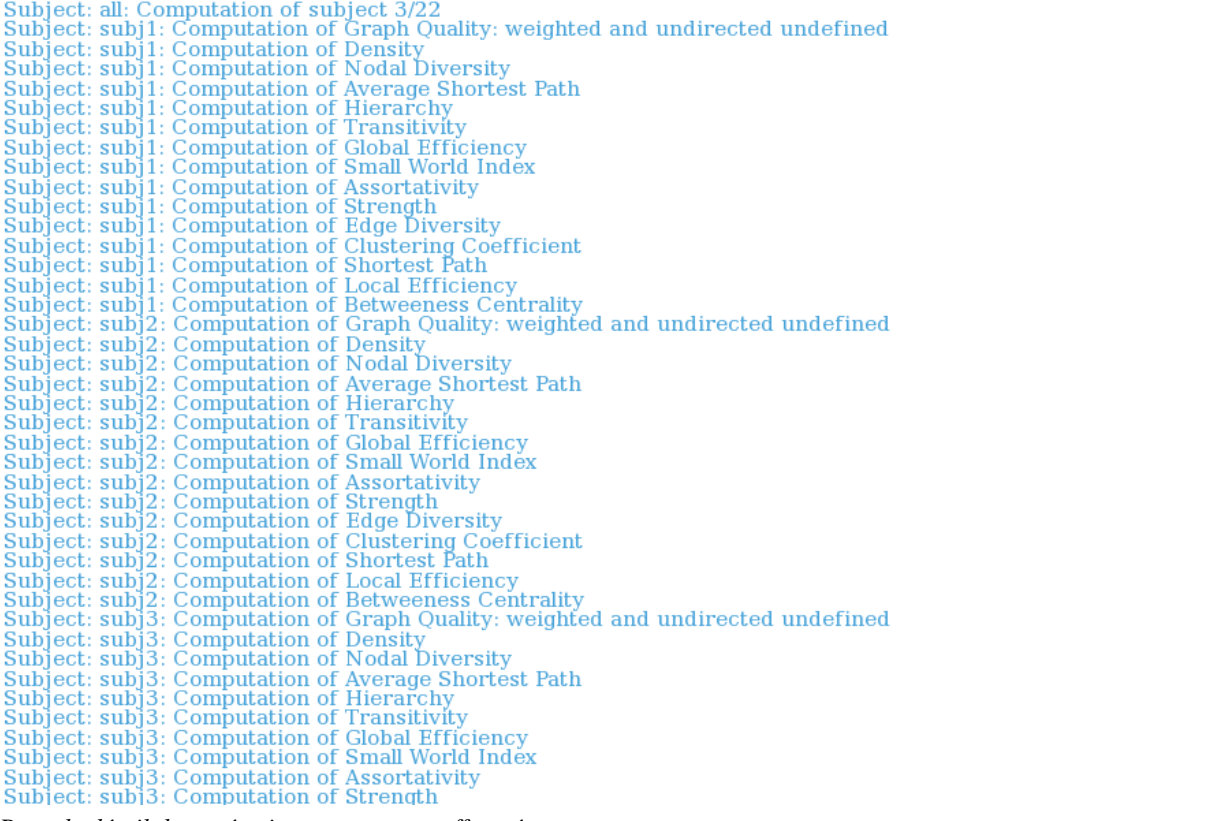

*Page de détail des opérations en cours et effectuées*

Il est alors possible de choisir dans le menu déroulant d'afficher la moyenne des sujets du groupe 1, celle du groupe 2, les valeurs du test statistique ou la valeur de p.

 $\circ$ 

| p values                     |                      |  |  |  |  |
|------------------------------|----------------------|--|--|--|--|
| <b>Global measures</b>       | <b>Values</b>        |  |  |  |  |
| <b>Density</b>               | 0.02353867420891189  |  |  |  |  |
| <b>Nodal Diversity</b>       | 0.0946741563528519   |  |  |  |  |
| <b>Average Shortest Path</b> | 0.26601031058844643  |  |  |  |  |
| Hierarchy                    | 0.03952074759447092  |  |  |  |  |
| <b>Transitivity</b>          | 0.03004670037673595  |  |  |  |  |
| <b>Global Efficiency</b>     | 0.021785863691142906 |  |  |  |  |
| <b>Small World Index</b>     | 0.43143428317794286  |  |  |  |  |
| <b>Assortativity</b>         | 0.30272317042682173  |  |  |  |  |

*Affichage de la valeur de p du test statistique de Student pour les mesures globales des groupes choisis*

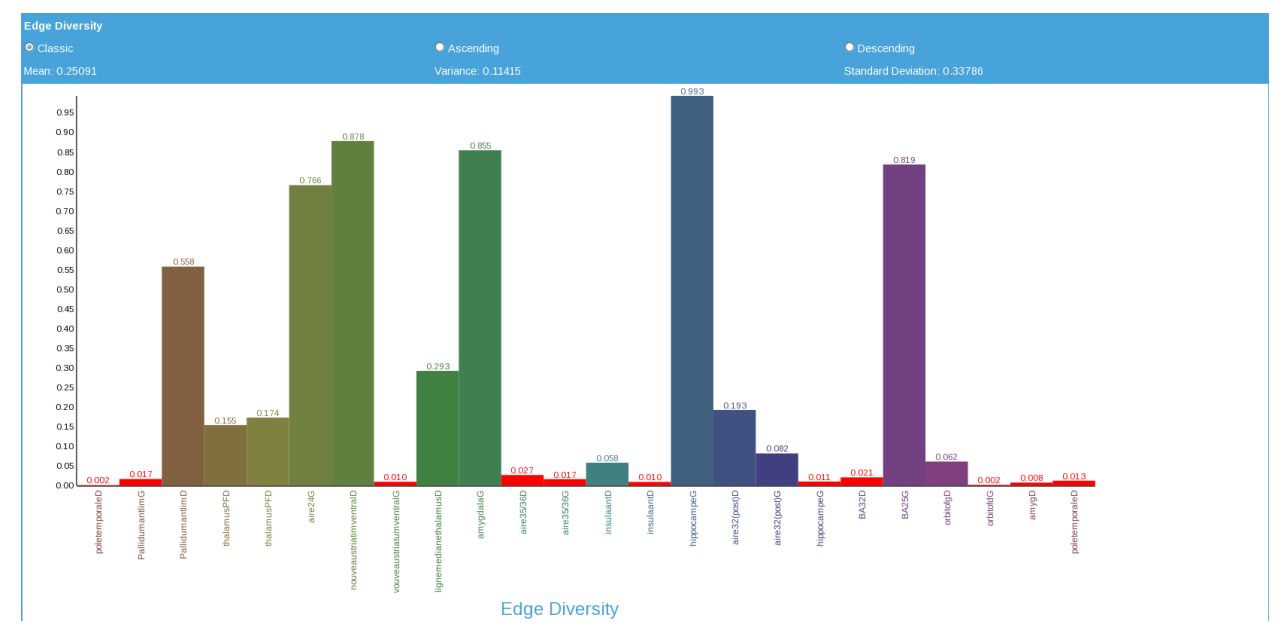

*Affichage d'histogramme pour les valeurs locales : exemple avec le diversité des liens et les valeurs de p. En rouge les valeurs significativement différentes entre les deux groupes. Une valeur est considérée significative si sa valeur de p est inférieure à 1 sur le nombre de patients. Ce qui est généralement plus sélectif que le p < 0.05 usuellement utilisé*

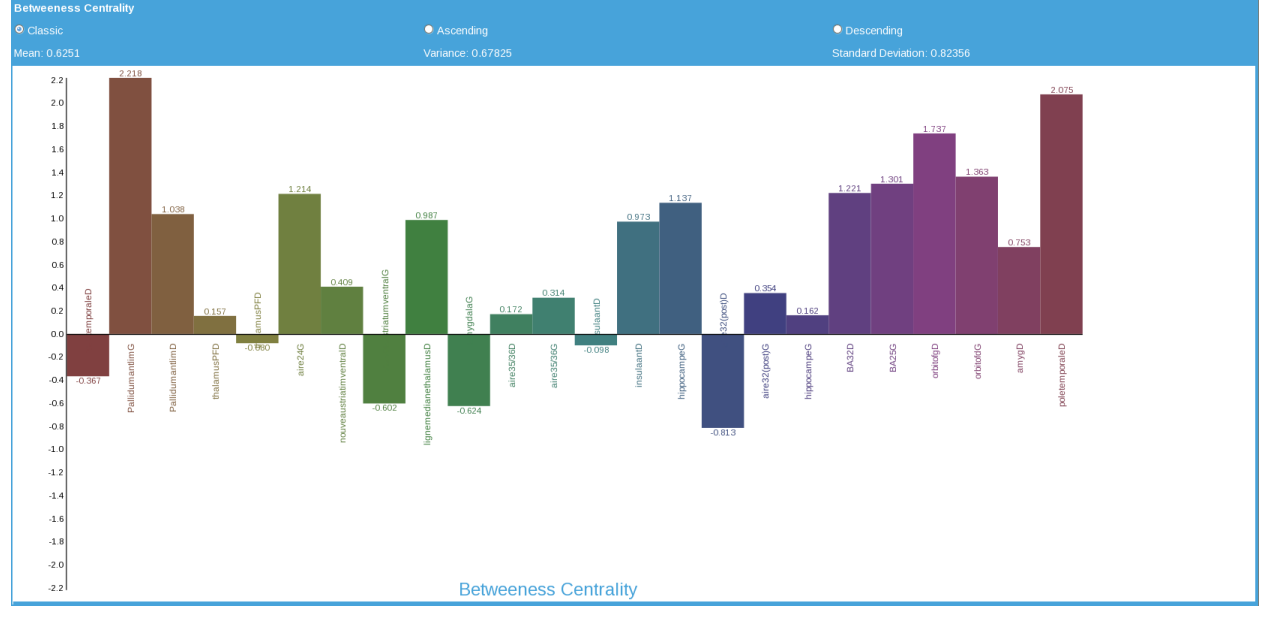

*Affichage d'histogramme pour les valeurs locales : exemple avec la centralité d'interm édiarité et les valeurs du test*

*statistiques. L'échelle s'ajuste aux valeurs à afficher.*

# **Introduction**

<span id="page-18-0"></span>Notre cerveau est un réseau présentant une organisation à deux niveaux. D'une part, il existe une représentation fonctionnelle selon laquelle des régions de la substance grise du cerveau, qui peuvent être distantes les unes des autres, échangent de l'information pour gérer nos fonctions cognitives et comportementales.

D'autre part, cette information circulant sous forme électrique le long des axones de la substance blanche, il existe une représentation anatomique des liens structurels entre les différentes régions du cerveau, liens que l'on peut cartographier. Ces deux représentations impliquent qu'il existe une connectivité fonctionnelle et une connectivité anatomique dans le cerveau humain.

Depuis la dernière décennie, les techniques d'imagerie cérébrale, qu'elles soient anatomiques ou fonctionnelles, connaissent une évolution sans précédent, en particulier l'imagerie par résonance magnétique (IRM) fonctionelle (IRMf) et de diffusion (IRMd). Les méthodes d'analyses des données acquises suivent une évolution similaire. L'utilisation de la théorie des graphes a récemment été proposée pour étudier l'organisation générale du cerveau humain. Elle a pour but d'établir un plan complet de la connectivité anatomo-fonctionnelle cérébrale et de révéler des biomarqueurs efficaces permettant par exemple de caractériser des pathologies et leur évolution au cours du temps.

Ce travail s'inscrit dans l'optique de faciliter l'analyse par la théorie des graphes des interactions anatomofonctionnelles cérébrales. Il a eu pour objectif le développement de la boîte à outils PIGAL (Python Interactive Graph Analysis Library), qui propose de mettre à disposition une interface simple d'utilisation regroupant de nombreuses fonctionnalités liées à la théorie des graphes, favorisant des comparaisons de cohortes par le biais de méthodes statistiques conventionnelles et proposant des outils de visualisation interactive. Ce logiciel ayant pour objectif d'être accessible, modulable et facile à améliorer.

De nombreux outils sont disponibles sur le Web pour appliquer la théorie des graphes. Il existe des bibliothèques de fonctions et des scripts nécessitant de réaliser les calculs en ligne de commande (e.g. Brain Connectivity Toolbox ou NetworkX), il existe aussi des logiciels à installer en local proposant une interface graphique (e.g. Graph Analysis Toolbox, Brain Net Viewer, Multimodal Brain NETwork, igraph) ou encore des applications Web (e.g. The Virtual Brain, UCLA Multimodal Connectivity Database) dont les codes sources ne sont pas toujours accessibles. Les caractéristiques techniques de ces outils sont comparées dans la section 1. Cependant, il n'existe pas, à ce jour, d'outil permettant à la fois la comparaison de groupes, la visualisation interactive et le calcul de mesures de la théorie des graphes. N'ayant pu rencontrer l'évolutivité et la clarté d'utilisation souhaitée, Arnaud Messé a donc proposé à Jean-Christophe KETZINGER de contribuer à combler ce manque et de développer le projet PIGAL.

**CHAPTER 4**

# **Search**

<span id="page-20-0"></span>• *search*